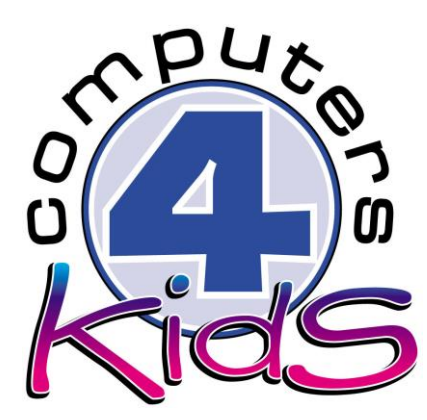

# **Integrated ICT Learning Unit**

# Car Safety

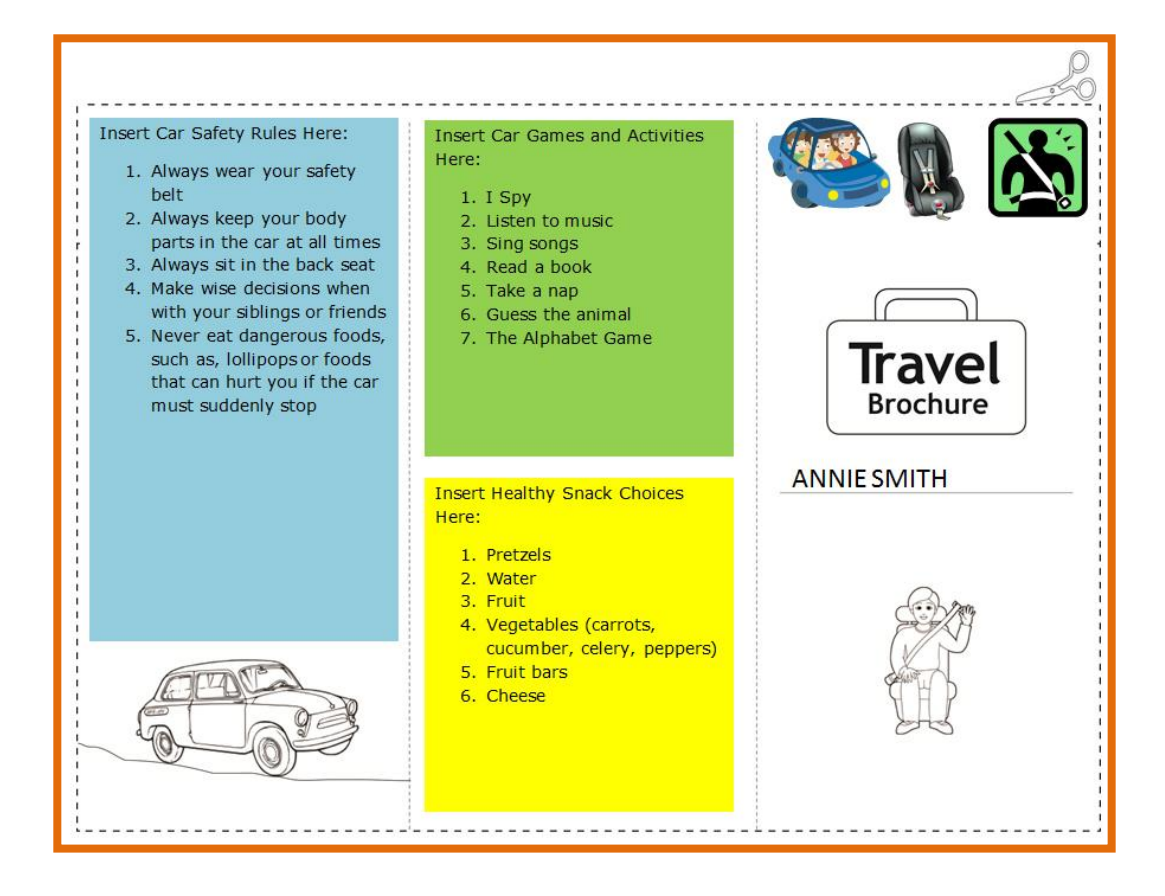

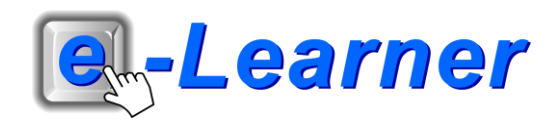

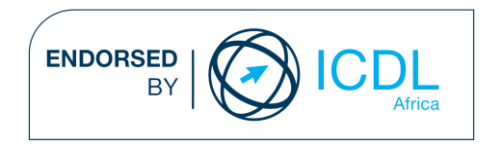

## **Overview**

This integrated ICT learning unit consists of one activity which explores the concept of **car safety rules.**

#### **Lesson format:**

- 10 minutes Educational game (optional; at the discretion of the teacher)
- 5 minutes "Tech Talk" which introduces ICT terminology
- 5 minutes Touch Typing skills which develops essential touch typing techniques
- 20 minutes+ Integrated activity involving tasks which relate to relevant content being covered in the classroom

#### **ICT applications used in this Learning Unit:**

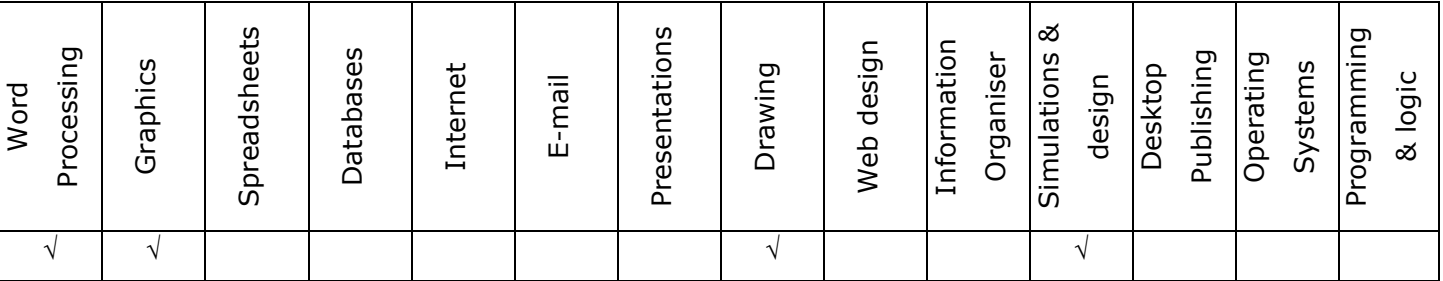

#### **Structure of the Learning Unit:**

#### **Integrated Activity**

This lesson is aimed at integrating ICT into current, relevant class curriculum. Using this approach enables learners to use the computer not only as a working tool but also as a relevant learning tool to learn new concepts and skills or consolidate previously learnt work. This activity will take between 20 – 60 minutes (or 1-3 lessons) to complete depending on the ability of the learners and the time available.

#### **e-Learner Assessment**

The required assessment for each unit is completed by the ICT teacher by means of evaluating each skill on the skills matrix. The ICT teacher can indicate on the skills matrix whether the skill is being practised or developed by inserting a tick in the appropriate column next to the appropriate skills. Should the teacher wish to formally assess the skills, a symbol of 1, 2, 3 or 4 is inserted into the matrix in the assess column next to each skill assessed. The corresponding skills should also be marked off on the e-Learner Administration System and forwarded to Head Office when completed. As a pre-requisite for accreditation, all the required skills for each e-Learner unit need to be mastered. In this way, the level of ICT competency as well as the progress of each learner can be monitored. This matrix may be printed or photocopied for each learner.

The European Computer Driving Licence Foundation Ltd Trade Marks and logos are registered in Ireland and other countries. This programme has been developed by Computers 4 Kids and has been endorsed by the ECDL Foundation. ECDL Foundation Endorsement signifies that in its opinion the general principles of good programme design and operation have been used by the developer. Unauthorised use of the Endorsed Product Mark is prohibited. All Rights Reserved.

### **STRUCTURE OF LESSON CAR SAFETY**

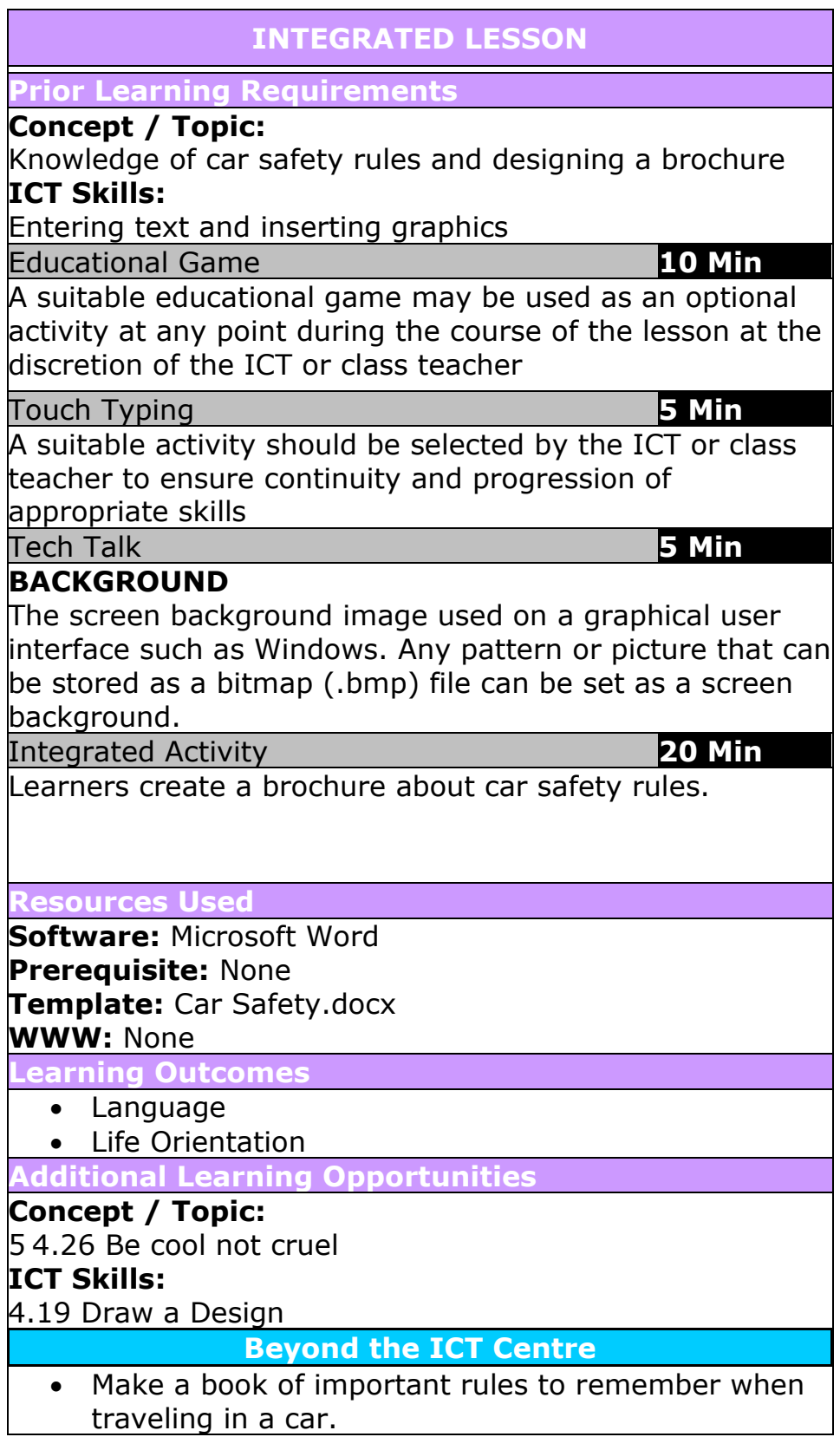

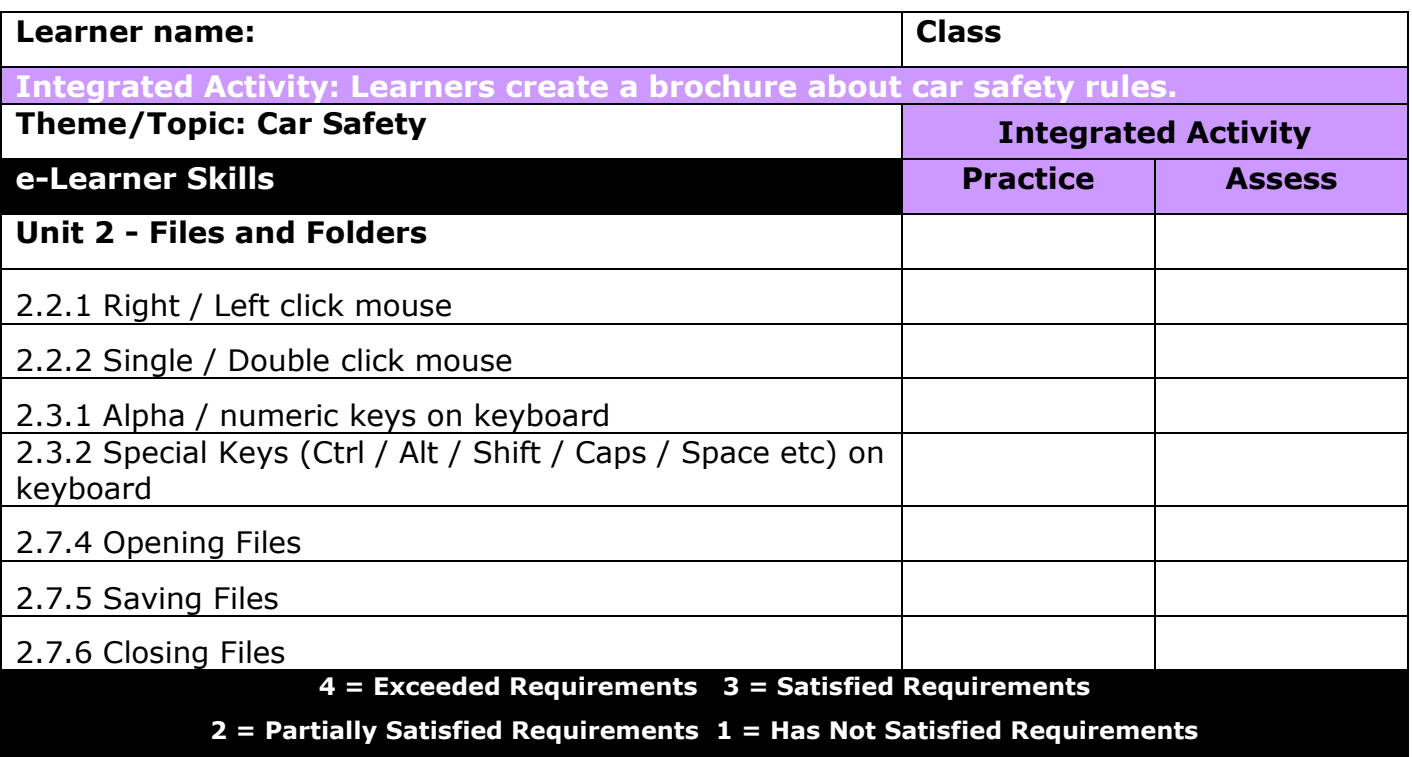

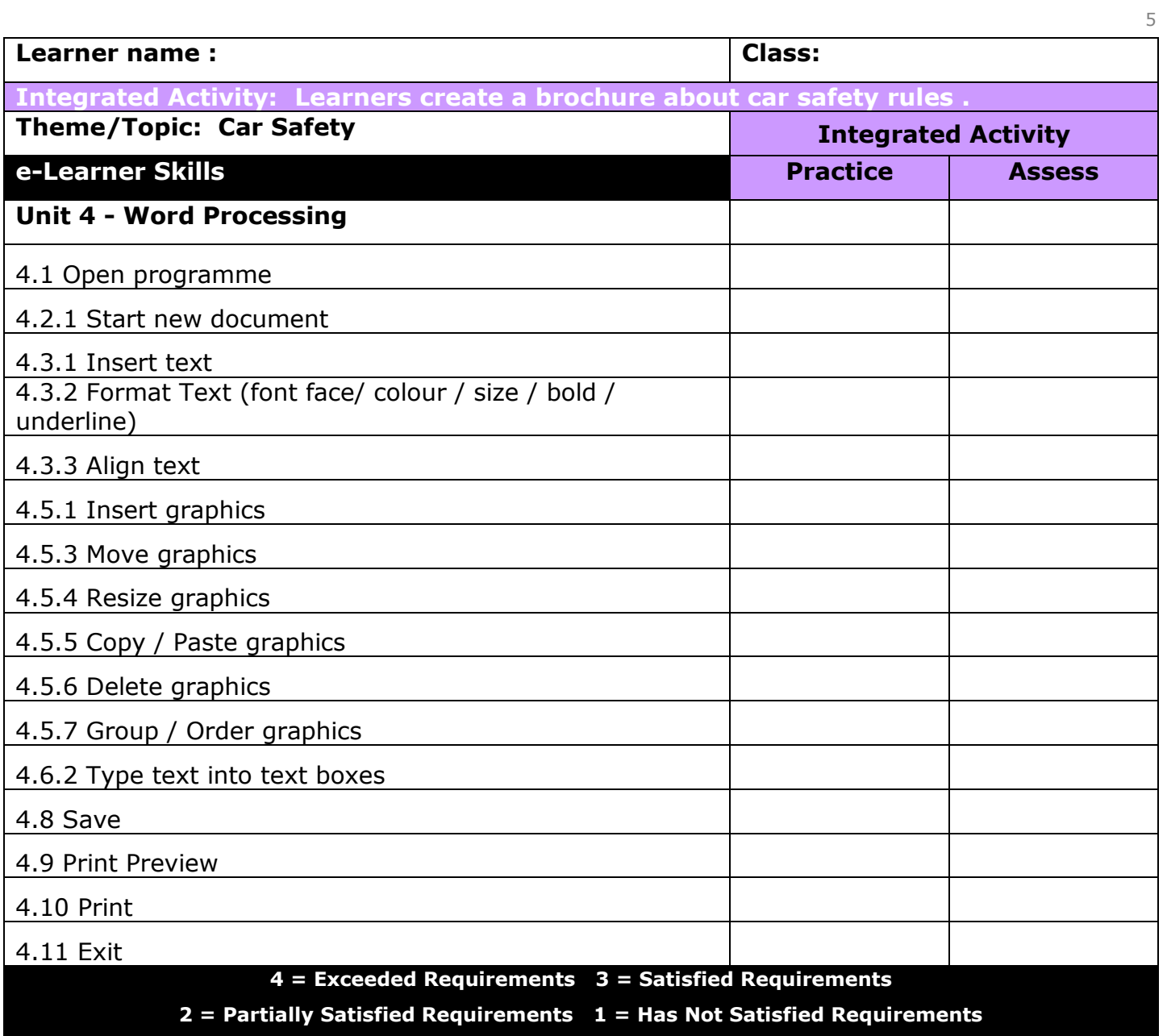

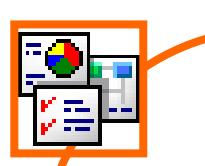

#### **INTEGRATED ACTIVITY**

In order to promote relevant discussion, the following questions are posed by the educator to the learners:

- **Do you know why it is important to wear your safety belt when traveling in a car?**
- **- Why should a brochure be bright and colourful?**
- **Does your family have their own safety rules when traveling in a car?**

A short discussion takes place about safety rules when traveling in a car, activities and games you can play to help pass the time and some healthy snacks you might eat on a long trip.

Car accidents are the leading cause of serious and fatal injuries to children. The proper use of a seat belt can dramatically reduce the likelihood of these injuries.

### **Task: Today you are going to create a brochure promoting safety rules when traveling in a car.**

- 1. Open the **"Car Safety" template** for the lesson by double clicking on it in the folder you just downloaded.
- 2. Save your document into your digital portfolio  $\rightarrow$  File  $\rightarrow$  Save As  $\rightarrow$  locate your portfolio  $\rightarrow$  double click  $\rightarrow$  type a suitable name in the file name box  $\rightarrow$  Save.
- 3. Insert your name in the Textbox labelled "NAME"  $\rightarrow$  highlight the text  $\rightarrow$  type your name.
- 4. Click inside the Textbox that says "Insert Car Safety Rules Here"  $\rightarrow$  press the Enter key on the keyboard  $\rightarrow$  **insert bullet points**  $\rightarrow$ Home Ribbon  $\rightarrow$  Numbering bullets.
- 5. Type a list of Car Safety Rules. *Eg: Always wear your seat belt, Always sit in the back seat, Always keep your body parts in the car at all times.*
- 6. You may **format** the fill colour, line colour and move this Shape  $\rightarrow$  **select** the shape  $\rightarrow$  Format Ribbon  $\rightarrow$  Shape Fill  $\rightarrow$  choose suitable colour.

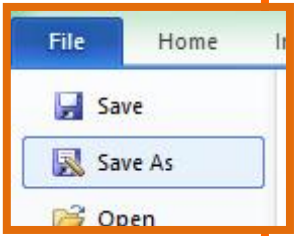

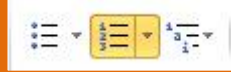

Shape Outline: select shape **Format Ribbon Shape Outline choose a suitable colour.**  ll S 7. Click inside the Textbox that says "Insert Car Games and Activities Here"  $\rightarrow$  press the Enter key on the keyboard  $\rightarrow$  **insert bullet points**  $\rightarrow$  **Home** Clip Art  $Ribbon \rightarrow$  **Numbering bullets.** 8. Type a list of Car Games and Activities. *Eg: I Spy, Listen to music, Read a book.* 9. Click inside the Textbox that savs "Insert Healthy Snack Choices Here"  $\rightarrow$ press the Enter key on the keyboard  $\rightarrow$  **insert bullet points**  $\rightarrow$  **Home**  $Ribbon \rightarrow$  **Numbering bullets.** 10. Type a list of Car Games and Activities. *Eg: Pretzels, Water, Fruit, Cheese.* 11. If you wish to add **Clip Art** to your brochure  $\rightarrow$  To add **Clip Art**  $\rightarrow$  **Insert Ribbon**  $\rightarrow$  Clip Art  $\rightarrow$  type in what you want in the search box  $\rightarrow$  click on **Clip Art to insert.** 12. You will need to format it so you can move it. Select the picture by clicking on it. The picture will become outlined with small adjustment handles at the corners. 13. Select **Format on the Picture Tools Ribbon Wrap Text down facing**  arrow  $\rightarrow$  Tight. 14. To check that your work is ready to print, click File  $\rightarrow$  Print  $\rightarrow$  a print **preview will appear in the right hand panel**  $\rightarrow$  Make changes if necessary **close print preview Home ribbon.** أييا 15. Print your document **File Print Print Button.** Print 16. Save your work  $\rightarrow$  File  $\rightarrow$  Save.  $\mathbf{z}$  Exit 17. Close **Microsoft Word** by **clicking** on **File Exit** or clicking on the top **X** at the top of your screen.

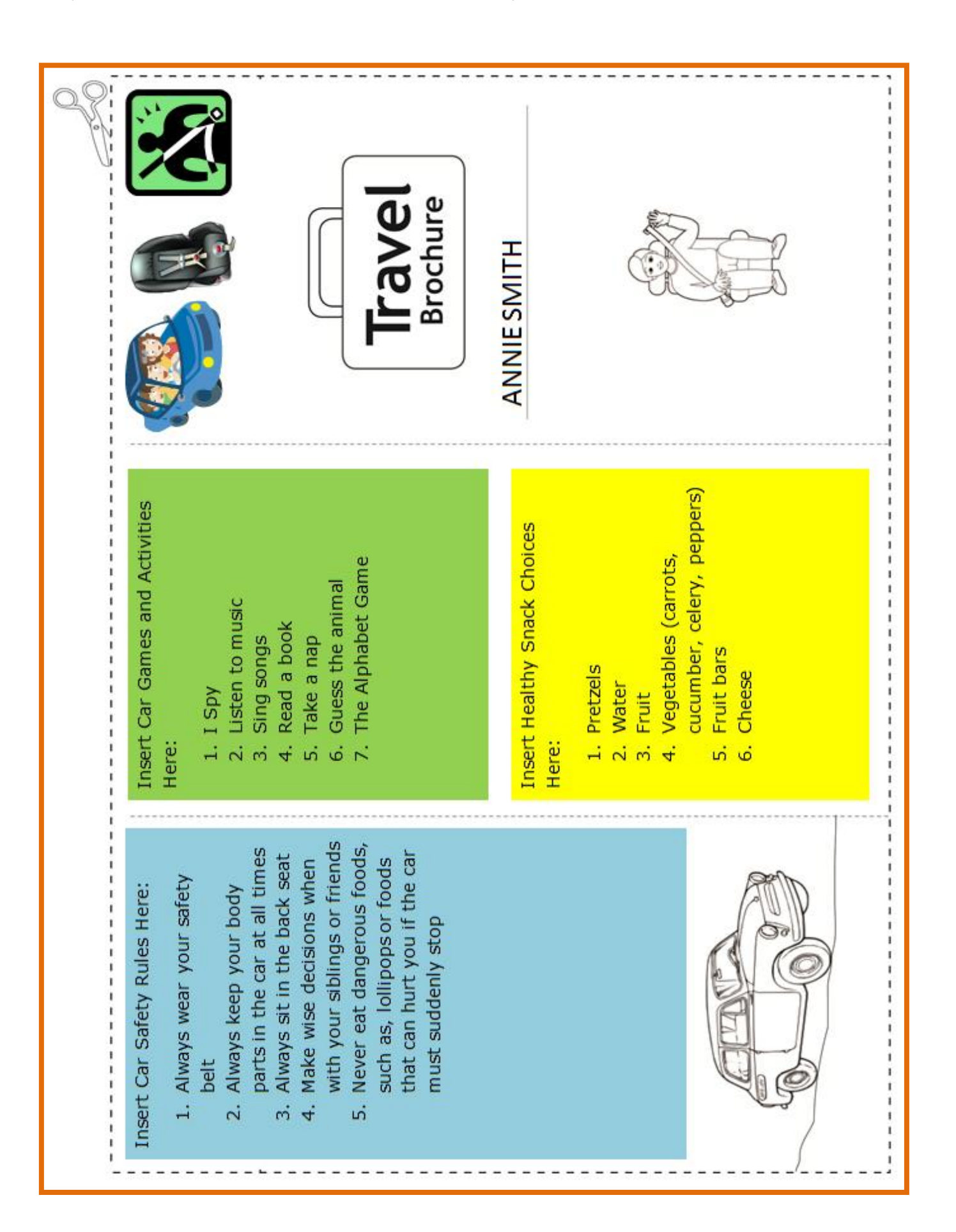